## 如何登記綠適家居優化計?

- 1. 輸入網址:<u>https://www.clponline.com.hk/eo/Documents/2013campaign2/tc/optimize.html</u><br>2. 點擊「**立即行動**」
- $2.$ 點擊「立即行動」

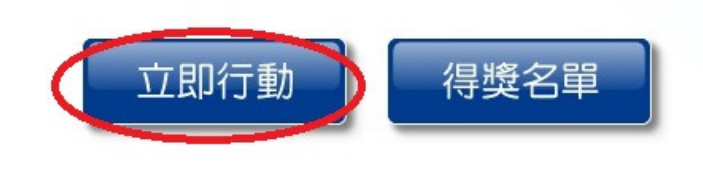

3.點擊「立即開始」

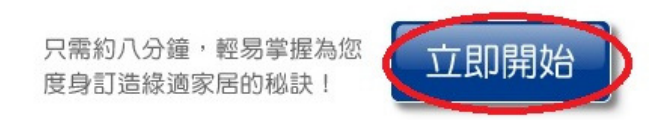

4 . 編帳號碼可以由電費單上讀取。如下圖般填妥資料後點擊「開始分析」

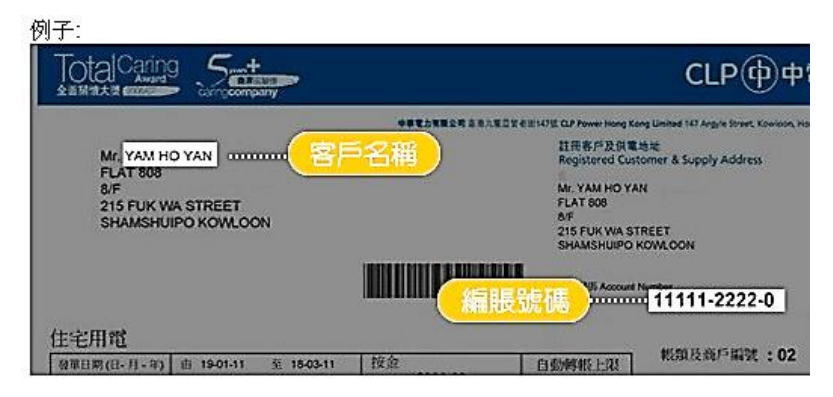

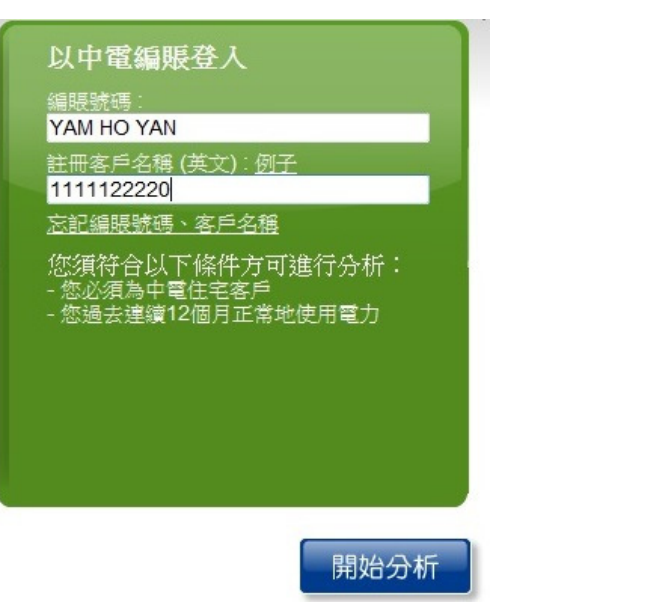

5. 在閲讀條款後,點擊「同意」

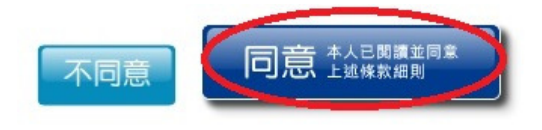

6. 輸入家庭單位建築面積

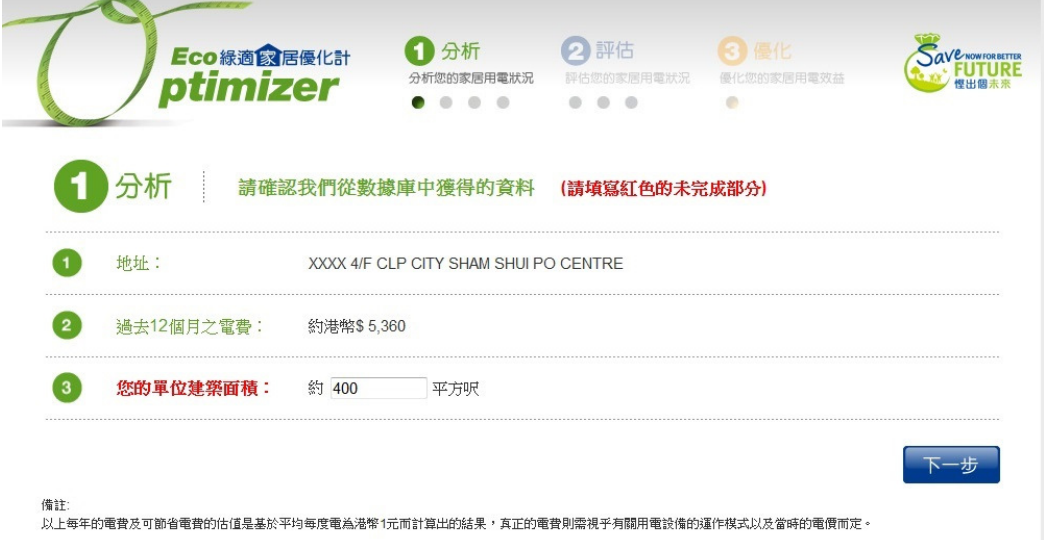

7. 填妥問卷後,點擊下一步,便可出現用電評級

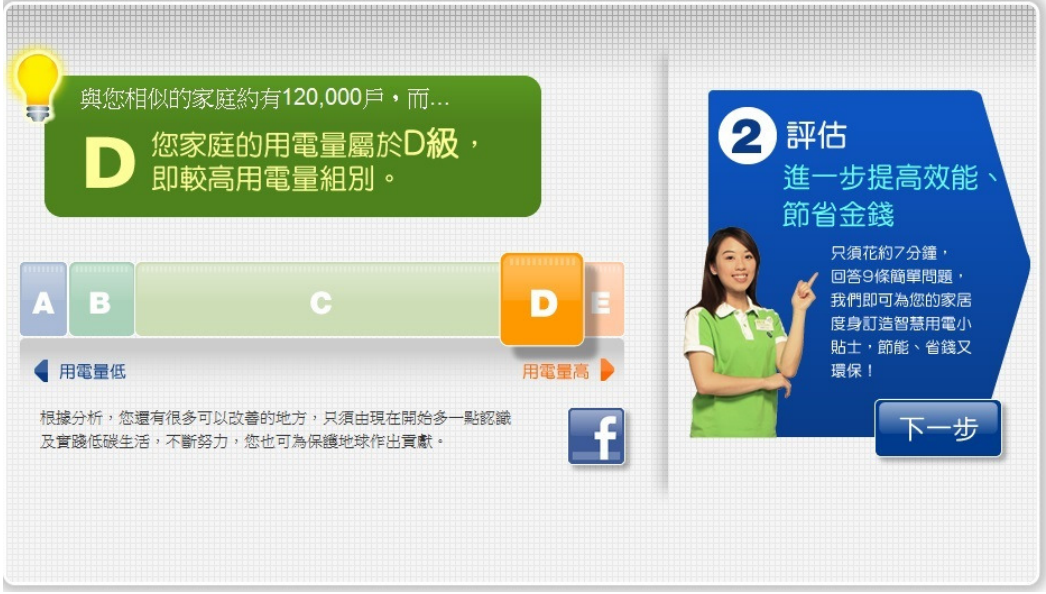

\*如需進一步研究節能方案,可選下一步完成問卷,並獲得節能建議